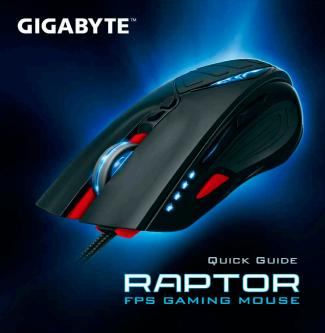

# INSTALLATION

Windows® XP / Vista / Win7 / Win8 Installation Instructions

- Download the GHOST macro engine installer from GIGABYTE official website.
- 2. Run the installer and follow the onscreen instructions.
- 3. Plug RAPTOR into the USB port of your computer.
- $\ensuremath{\mathsf{4}}.$  Execute the software and then the UI will automatically detect the Mouse.
- 5. Pre-define your personal skillsets on the RAPTOR  $\,$

## **FEATURES**

- 4000dpi Enhanced Optical gaming sensor
- Weight-adjusting system
- Sniper hotkey for precision shooting
- All keys are independently programmable

# PACKAGE CONTENTS

- RAPTOR Gaming Mouse
- Weight Adjustment Case (includes 6 weights)
- · Users' Quick Guide

## Mouse Introduction

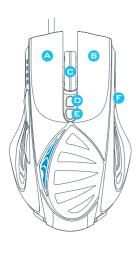

- A Left Click
- Right Click
- Scroll Click & Scroll Wheel
- Gaming Button (default: DPI+)
- Gaming Button (default: DPI-)
- Gaming Button (default: Profile Switch)
- Sniper Button
  - Gaming Button (default: Backward)
- Gaming Button (default: Forward)
- Advanced Gaming Optical Sensor
- Weight Adjusting System

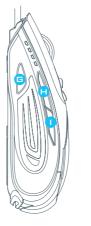

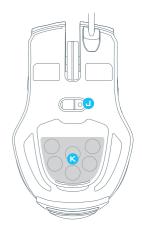

# Sniper Button

This button enables you to immediately drop the resolution to 400dpi by holding this button while aiming the target. (The DPI value is programmable.)

## **▶** DPI Indicator

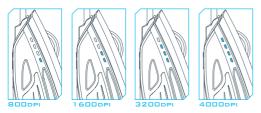

800dpi / 1600dpi / 3200dpi / 4000dpi 4 switchable DPI levels along with LED indicators (Each level is customizable via GHOST Macro Engine)

## **▶** Profile Indicator

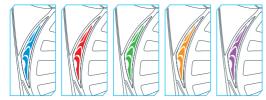

5 changing lighting indicates 5 onboard profiles (Profile lighting color is customizable via GHOST Macro Engine)

### CONFIGURING

GHOST Macro Engine supports Windows XP, Windows Vista, Windows7 and Windows8. Install the software to predefine your macro key and set up your personal profiles.

Please download the latest GHOST software from GIGABYTE official website www.gigabyte.com

# ► Main Page

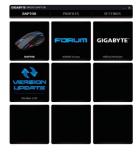

The main page is the landing page when you first install GHOST Macro Engine.

Step1. Choose the model you wish to set up.

Step2. Click "PROFILES" to set up button assignments for the particular model.

Step3. Click "SETTINGS" to manage profiles or backup data.

## **▶** PROFILES

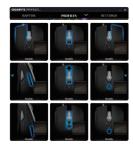

In the PROFILES tab, there are 5 profiles which appear as 5 LED bars

PROFILES underneath PROFILE to program for your specific games.

A single LED bar indicates the current profile you locate. In each profile, you can assign either BASIC functions or advanced MACROS to particular gaming macro key. Click any macro key you wish to set up, you will then enter into the

(There are also hid buttons by clicking the arrowheadto default setting for the current profile;

DEFAULT ALL
is back to default for all
5 profiles.)

## **▶ SETTINGS**

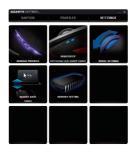

Manage Profiles: You may disable either the profiles or the breathing effect of backlit.

Sensitivity: You can create 4 preferred sensitivity stages by moving the single adjusting slider, and click to set different sensitivity value of X-Y axis independently.

Wheel Settings: You can adjust the scrolling speed and also the wheel brightness by moving the knob on the slider.

Report Rate: The report rate determines the time intervals that your PC retrieves data from your mouse. You can switch between to 125Hz, 142Hz, 166Hz, 200Hz, 250Hz, 333Hz, 500Hz, or 1000Hz on the slider.

Default setting: 500Hz

Memory Storage: To backup your macros or erase all the data on mouse memory.

#### SAFETY

#### **FCC Declaration:**

- This device has been tested and found to comply with the limits for a Class B digital device, pursuant to Part 15 of the FCC Rules. These limits are designed to provide reasonable protection against harmful interference in a residential installation. This equipment generates, uses and can radiated radio frequency energy and, if not installed and used in accordance with the instructions, may cause harmful interference to radio communications. However, there is no guarantee that interference will not occur in a particular installation if this equipment does cause harmful interference to radio or television reception, which can be determined by turning the equipment off and on, the user is encouraged to try to correct the interference by one or more of the following measures:
- Reorient or relocate the receiving antenna.
- Increase the separation between the equipment and receiver.
- Connect the equipment into an outlet on a circuit different from that to which the receiver is connected.
- Consult the dealer or an experienced radio / TV technician for help.
- This device complies with part 15 of the FCC Rules. Operation is subject to the following two conditions: (1) This device may not cause harmful interference, and (2) this device must accept any interference received, including interference that may cause undesired operation.

#### **Production Information:**

RAPTOR FPS Gaming Mouse Model No.[ 型號 ]: GM-RAPTOR Product Name[ 品名 ]: 遊戲滑鼠

# **GIGABYTE**<sup>™</sup>